## 1. Go to https://gccportal.imiscloud.com/

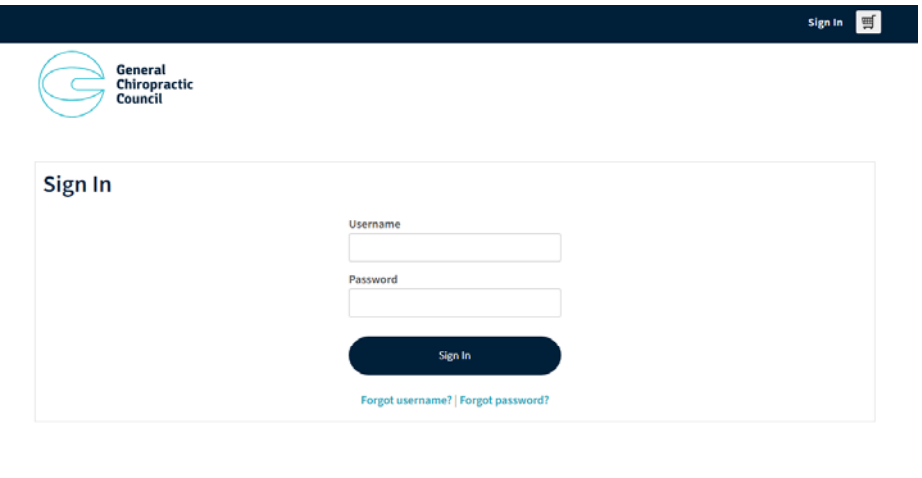

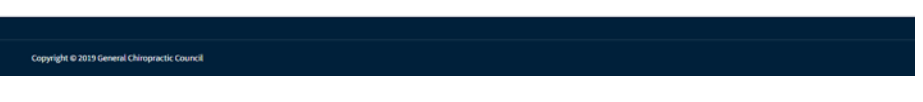

2. When you first visit this page click on 'Forgot password'.

**We know that you have not forgotten your password but this is how you create your password to be able to log in to the system for the first time**.

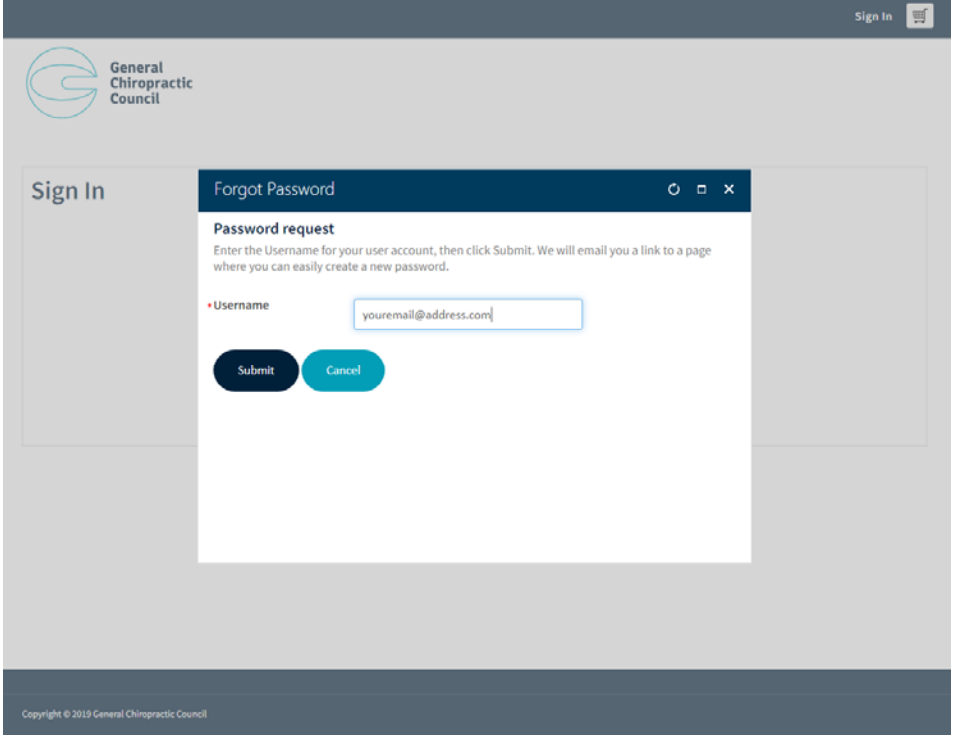

3. On the 'Forgot Password' screen put **your email address** into the Username box. **This is the email address that you use for GCC correspondence.**

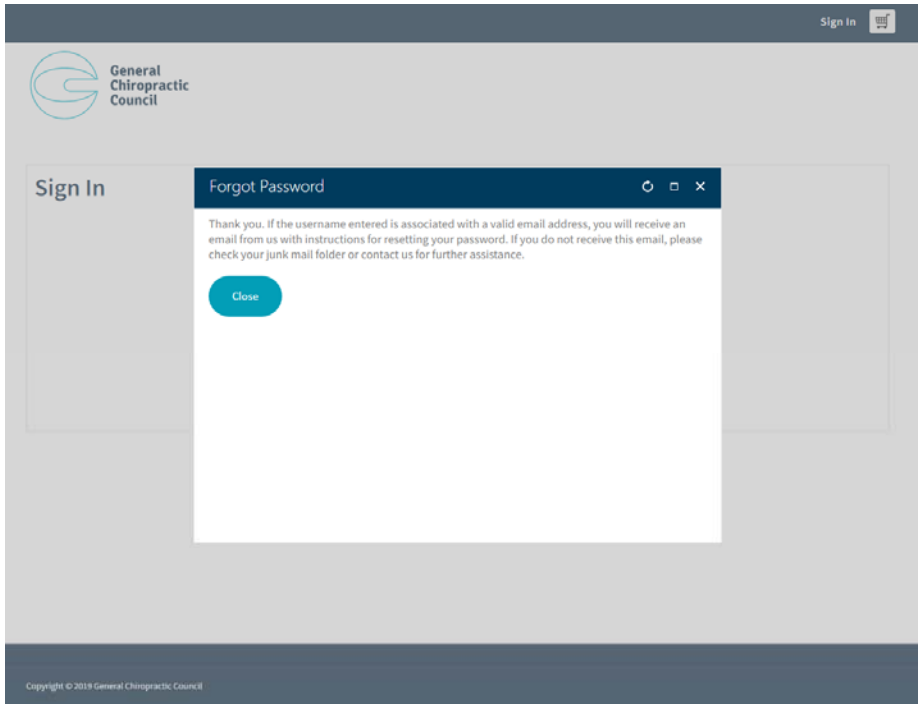

- 4. You will receive an email from us with instructions for creating your password. If you do not receive this email, please check your junk mail folder or contact us for further assistance.
- 5. Click on the link in the email.
- 6. Create a password

.<br>de © 2019 General Chiropractic Council

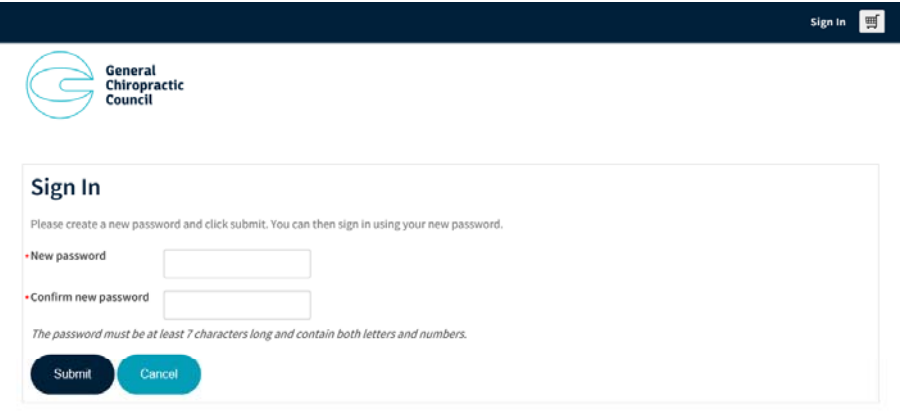

7. Once done, you will be taken back to the Sign in page. Use your username (your email) and your newly created password to login.

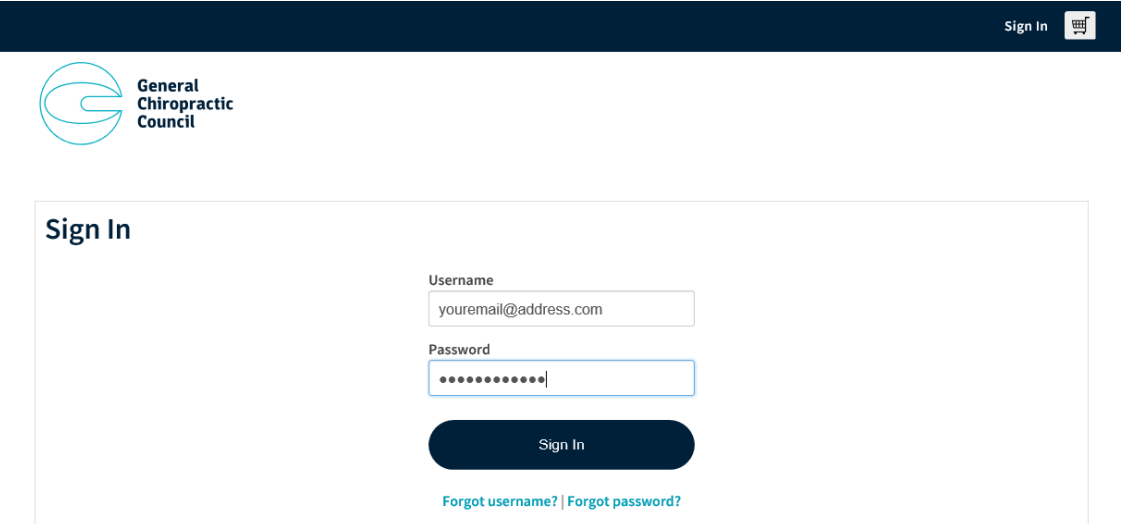

Copyright @ 2019 General Chiropractic Council

8. You should now be logged in!